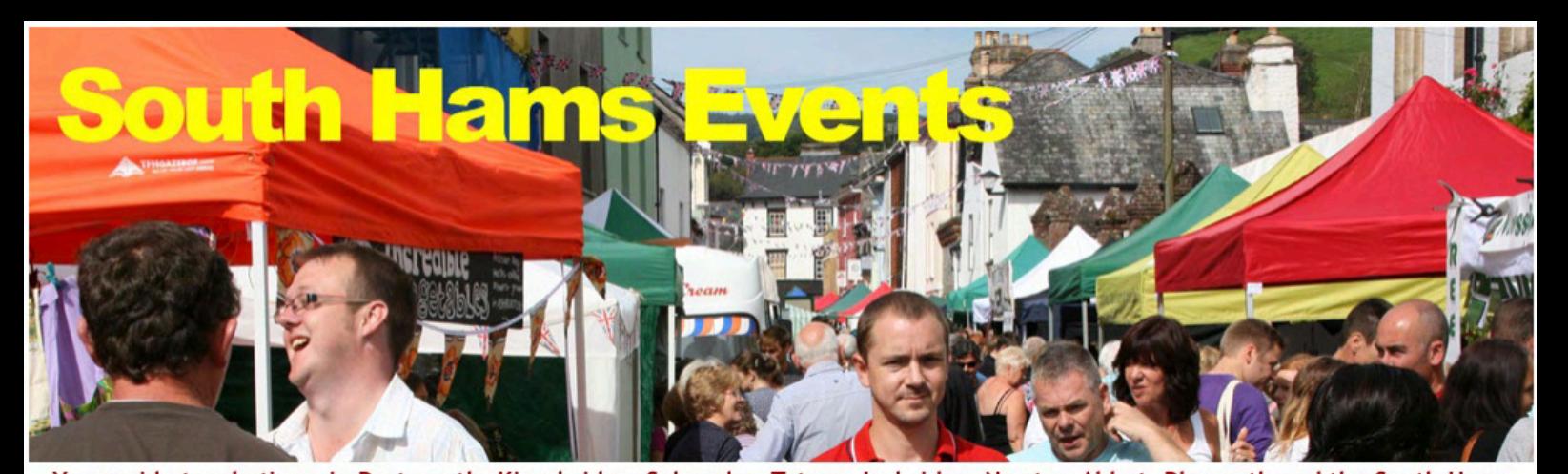

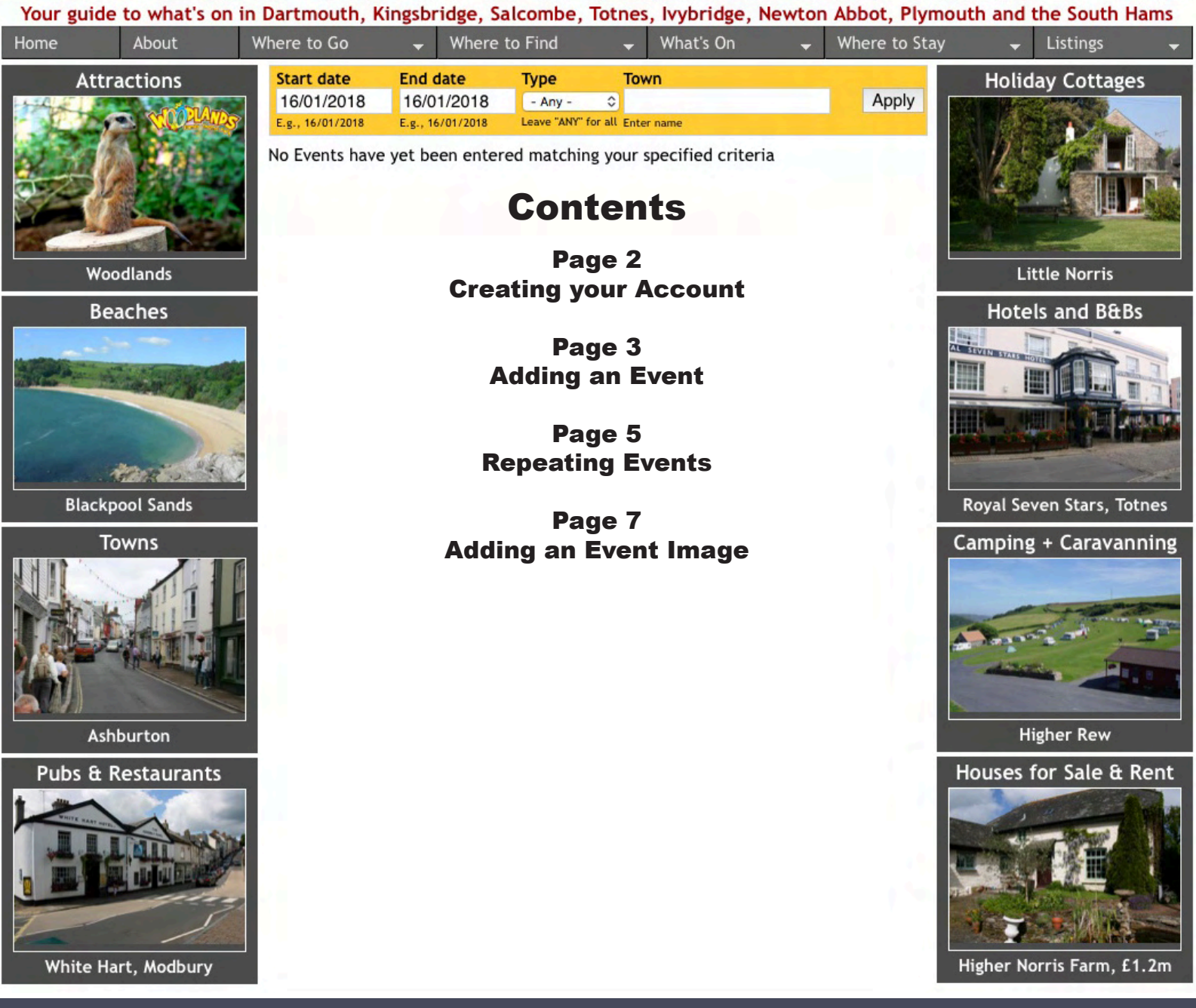

How to get Listed Event Organiser Please read before Registering

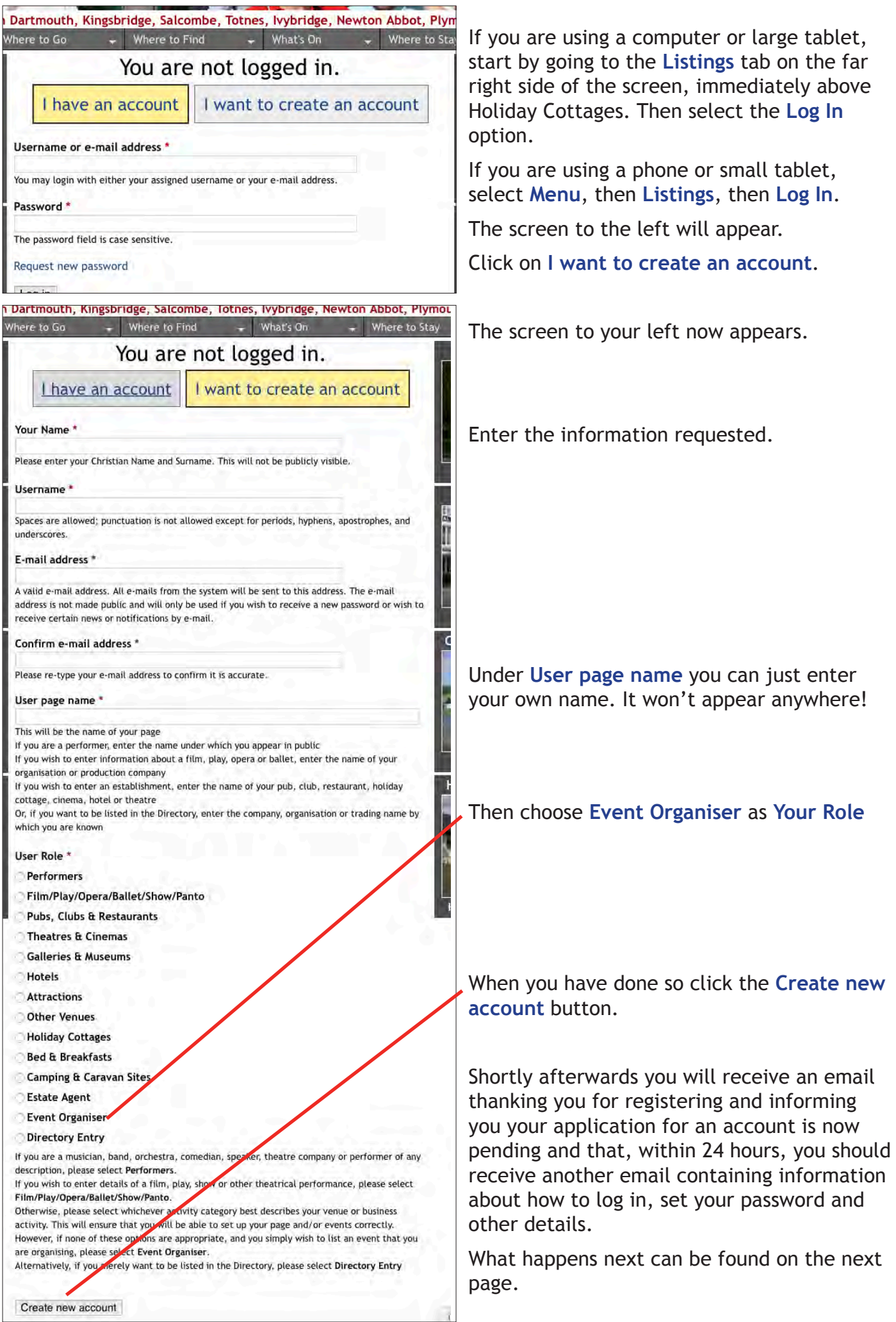

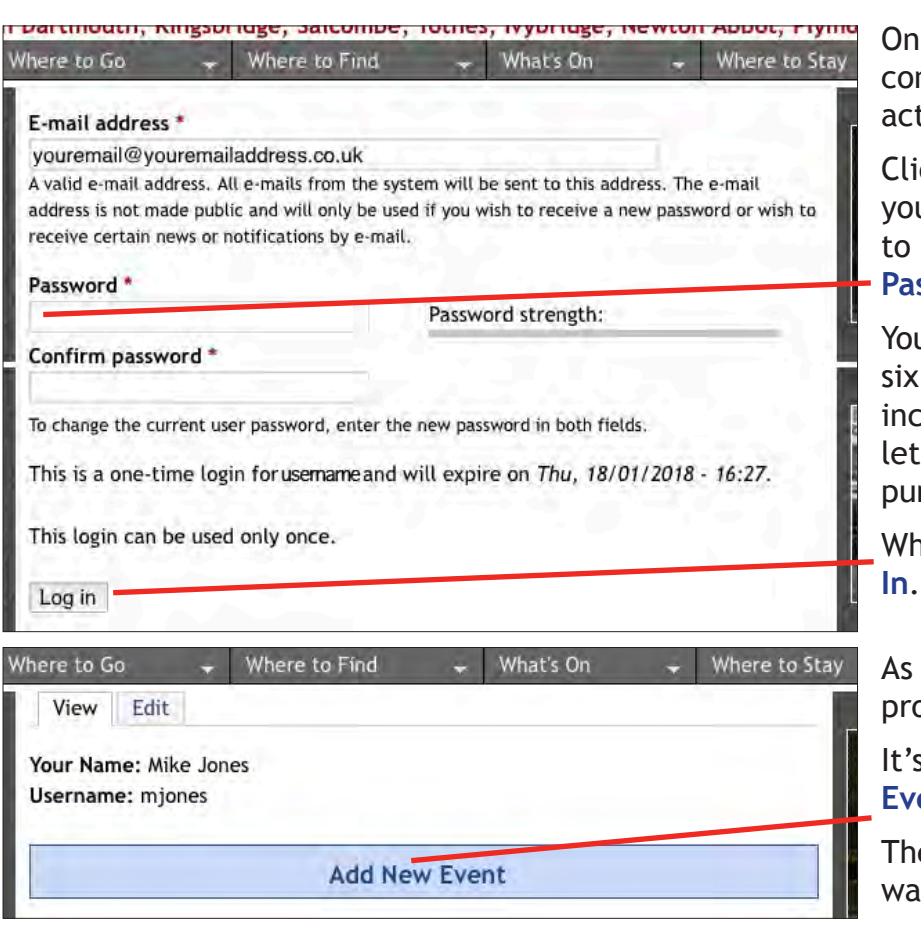

the email you receive nfirming your account is now tive you will find a link.

ck on the link or paste it in to ur browser and you will be taken a page where you can set your **Password**.

In Password should be at least characters in length and ideally lude both upper and lowercase ters as well as both numbers and nctuation.

en you have done so, click Log

you will see, the registration process is now complete.

If time to click on the **Add New Ent** link to enter your event.

e page below appears. We'll now lk you through it.

Begin by clicking on the **Event category** drop-down list and choosing whichever option best describes what kind of event this is. For example, if a musician is due appear, select **Music**, or a poet **Poetry**.

If this event features a Performer, begin by typing their name in to the **Select Performer** field and keep typing until their name appears in the list and then click on it to select it.

Should their name not appear, or if this event does not feature a performer, enter either their name or the name of this event, for example *Quiz Night*, in the **Event name** field.

Now specify the venue where this event is to be held by typing its name in to the **Select Establishment** field. Keep typing until its name appears in the list and then click on it to select it.

(*If the venue does not appear click on the email the* **site administrator** link, *and we will rectify the omission and let you know, hopefully within 24 hours*).

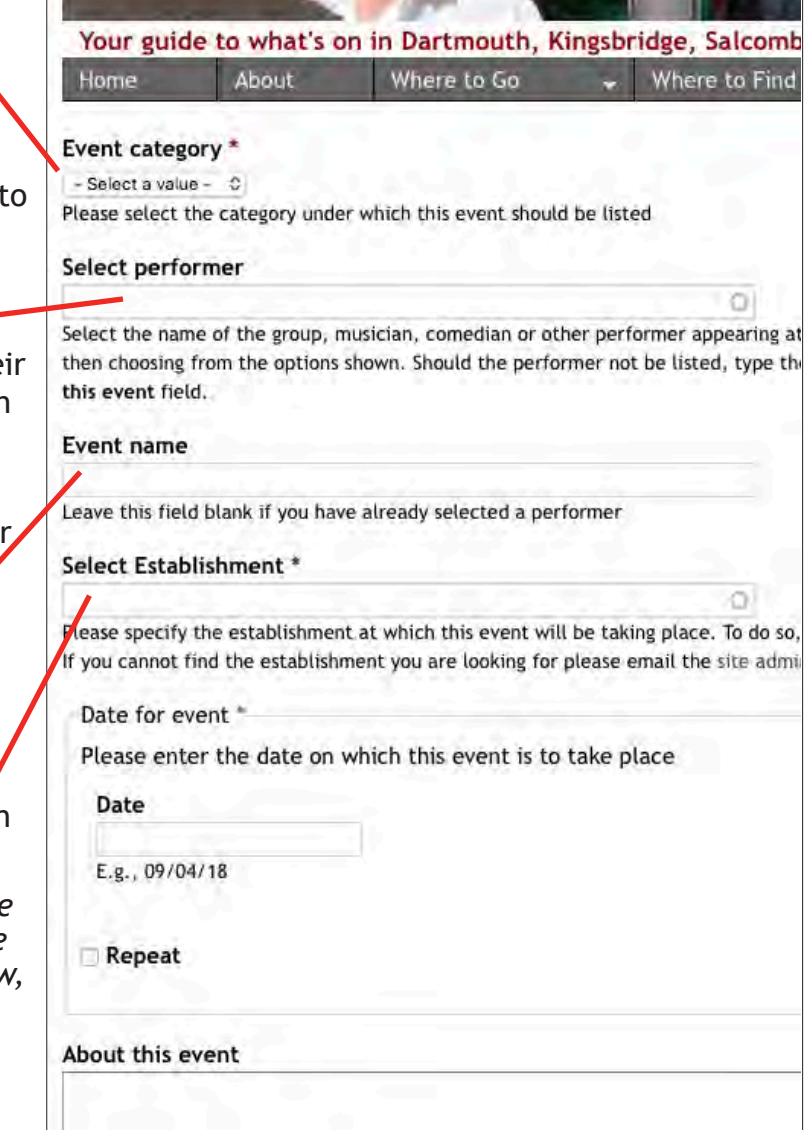

Next, enter the **Date** on which this event is to take place.

If the event is taking place on more than the one day, but only if all timings, admission prices and other details are identical, click the **Repeat** box and follow the instructions on the next page.

*Otherwise, if the details change, you will need to click on the* **Add Event** *button to enter each separate combination. Sorry*.

Provided you have chosen a performer in **Select performer** there is no need to enter anything in the **About this event** field unless you wish to add some further detail specific to this appearance. Otherwise, please say something about this event.

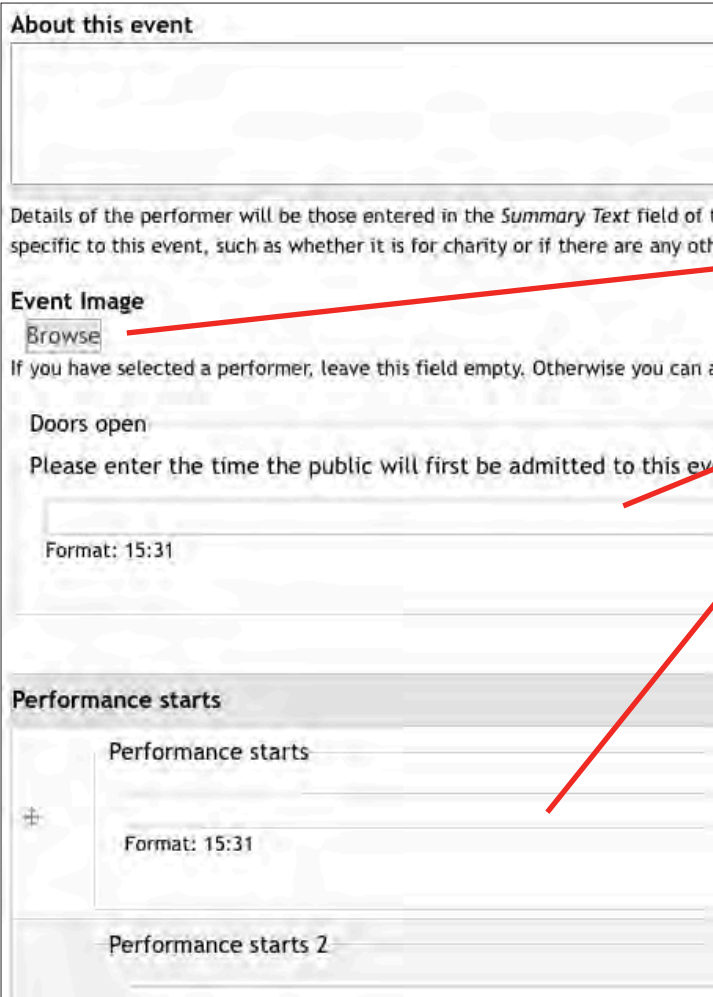

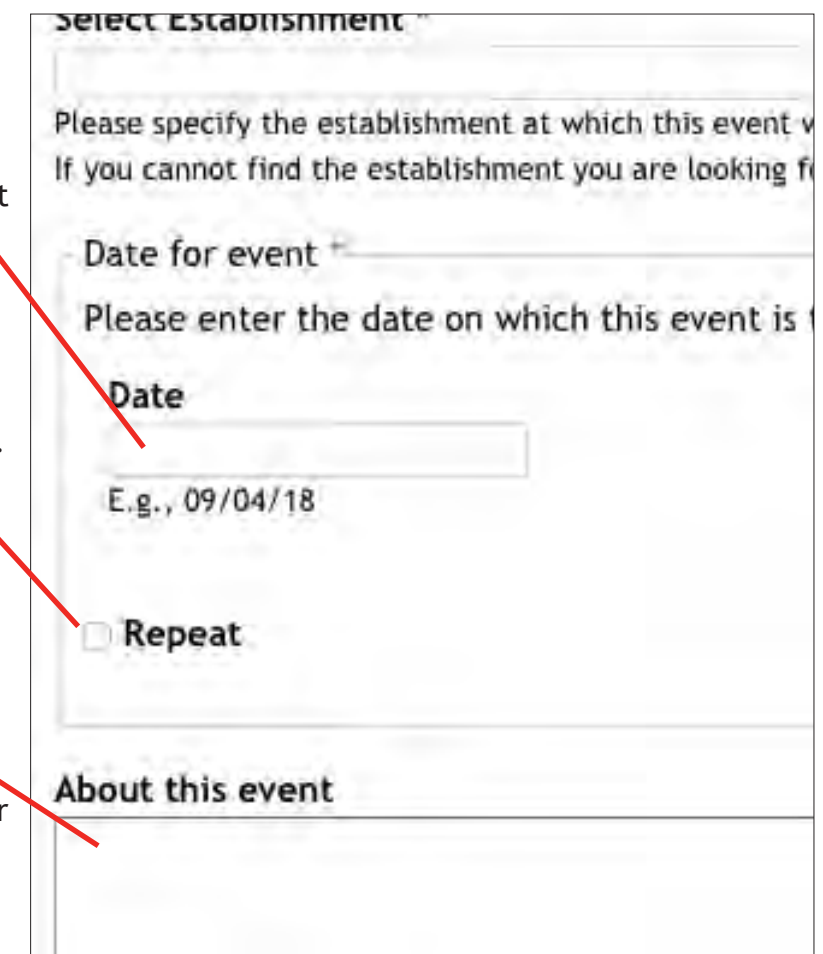

Again, only add an **Event image** if you have **not** chosen a performer from **Select performer**. Information as to how to add an image can be found at the bottom of page 7.

Next, if you know it, please enter the time at which **Doors open** to the public, using the 24-hour clock.

Then, enter the time at which this event or **Performance Starts**, again using the 24-hour clock format.

Should the event be taking place more than once to different audiences on the same day, enter the time or times at which the second and any subsequent performances are scheduled to start in the appropriate fields.

**Important**: *if this event takes place before two or more separate audiences on the same day, please leave both the* **Doors open** *and* **Performance ends** *fields blank*.

Now go to page 6.

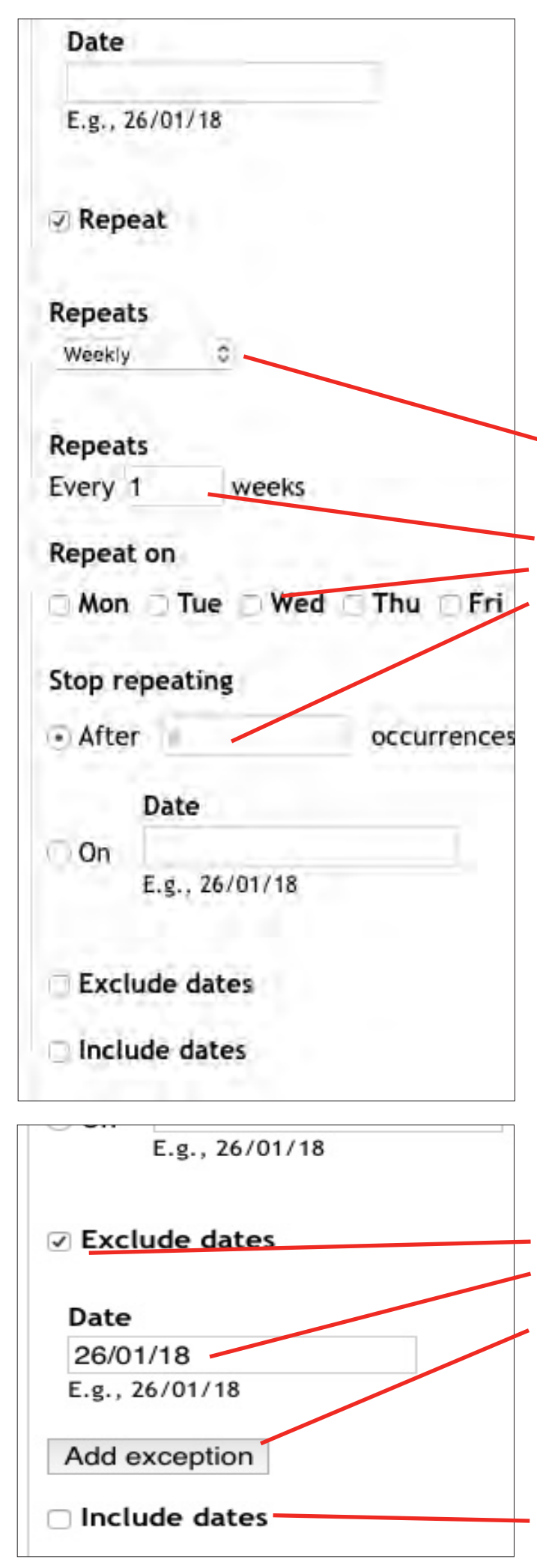

## **Repeating Events**

 $-5 -$ 

First select whether your repeating event will be happening **Daily**, **Weekly** or **Monthly**.

For example, were it to be every Wednesday for six weeks, enter **1** in the **Every \_ weeks** field, then click on the **Repeat on** box next to **Wed** and then enter **5** in the **Stop repeating** field **After # occurrences**.

Should there be more than the one occurance of the event each week, you can add those extra occurances by clicking on the appropriate **Repeat on** days.

Similarly, if the same event takes place more than the once, but to different audiences on each of those days, you can enter the times when each performance will begin in the **Performance starts** fields described later.

You can also exclude one or more dates in a series of dates by clicking on the **Exclude dates** box and then entering the **Date** you wish to exclude in the field and clicking on the **Add exception** button, repeating for each date you wish to exclude.

Conversely you can also include one or more additional dates, for example were the event to take place twice in one week but only once in the others, by first clicking on the **Include dates** box to add each additional date.

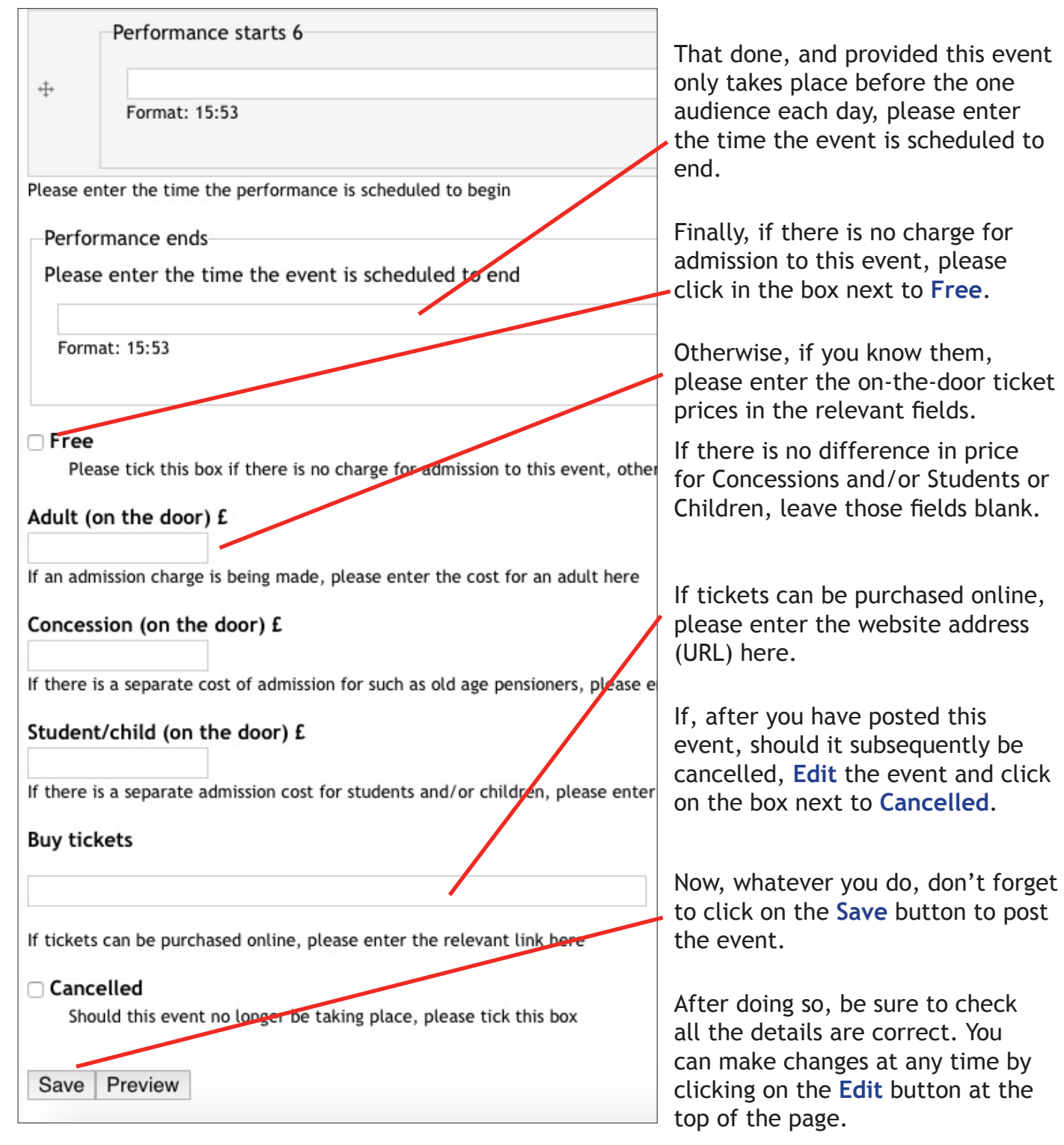

Having clicked on the **Save** button the event you have just entered will be displayed.

At this point you can, if you wish, click on the **Edit** tab on the top left hand side of the page to make any changes you think necessary.

Alternatively, should you wish to add another event, or else if you have just entered a Repeating event where all the details were not identical, you can click on the **Add Event** button at the bottom of the right hand column.

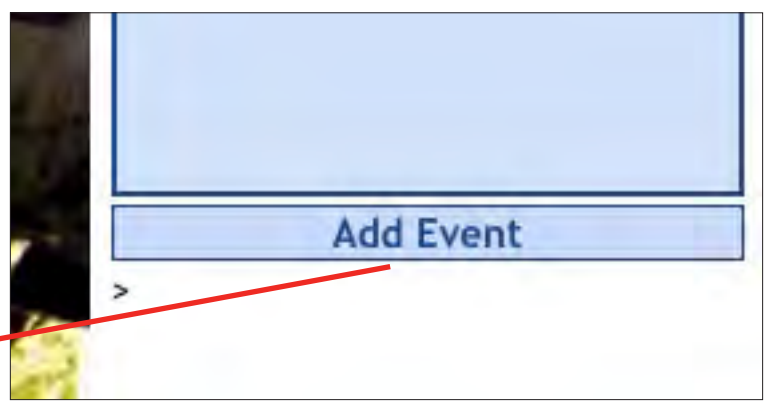

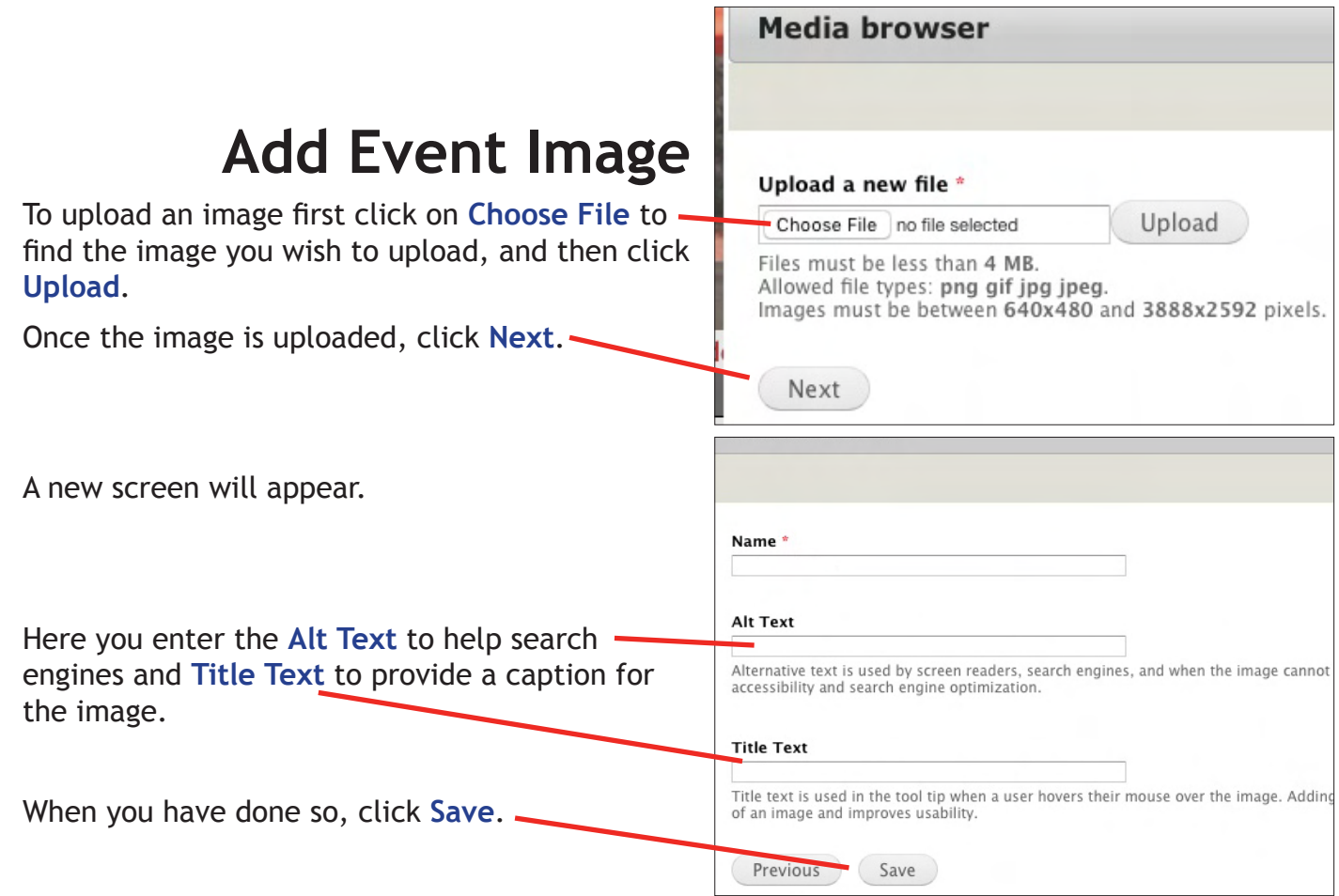